# Kratke upute za rad Micropilot FMR20 **HART**

Beskontaktno radarsko mjerilo nivoa

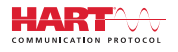

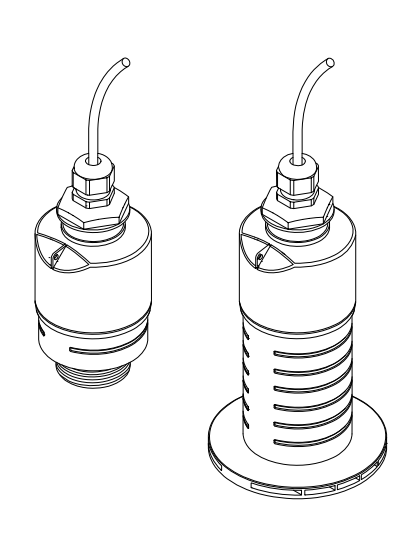

Ove upute su kratke upute za uporabu, one ne zamjenjuju Upute za uporabu koje su uključene u sadržaj isporuke.

Detaljnije informacije pronaći ćete u Uputama za uporabu i u drugoj dokumentaciji.

Dostupnu za sve verzije uređaja putem:

- interneta: www.endress.com/deviceviewer
- pametnih telefona/tableta: Endress+Hauser Operations App

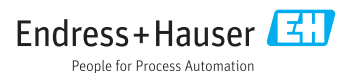

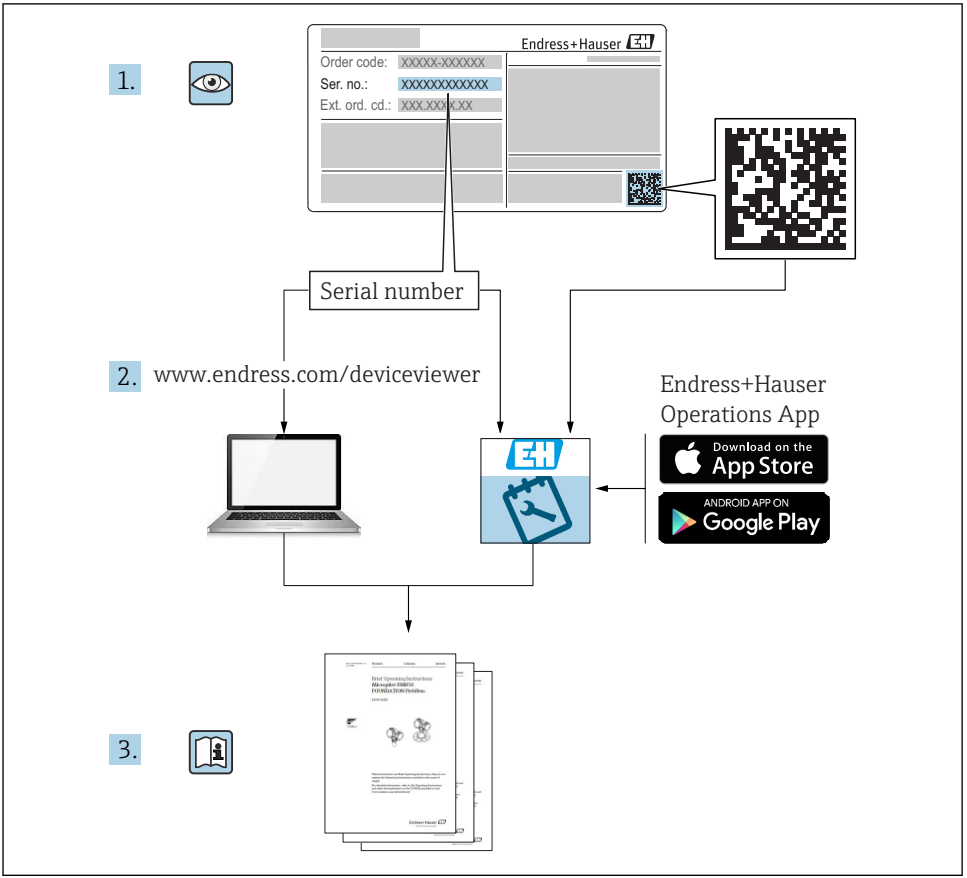

A0023555

# Sadržaji

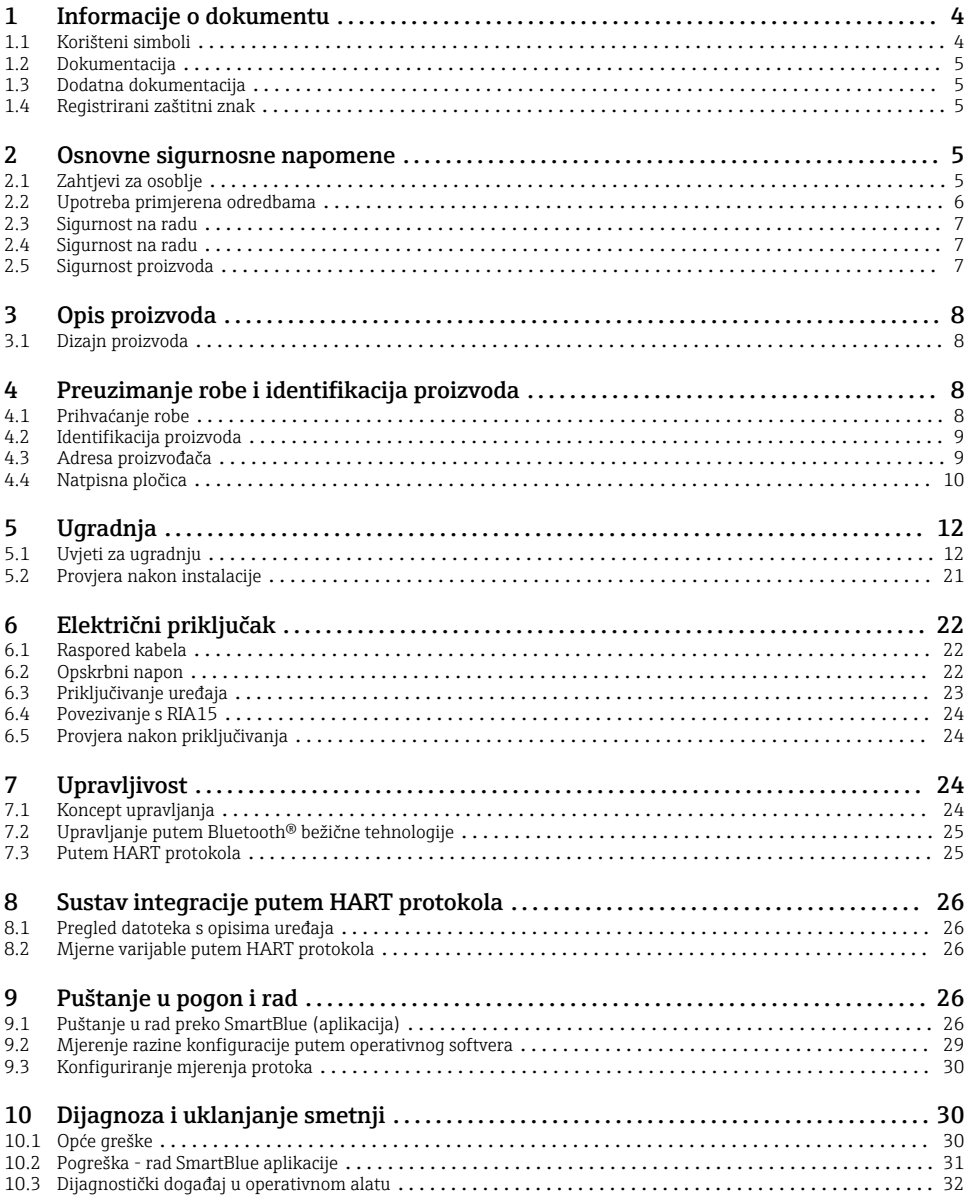

# <span id="page-3-0"></span>1 Informacije o dokumentu

# 1.1 Korišteni simboli

### 1.1.1 Sigurnosni simboli

#### **A OPASNOST**

Ovaj simbol upozorava vas na opasnu situaciju. Ako je ne izbjegnete dovest će do smrti ili teških tjelesnih ozljeda.

#### **UPOZORENJE**

Ovaj simbol upozorava vas na opasnu situaciju. Ako ne izbjegnete takvu situaciju, ona može prouzročiti teške ili smrtonosne ozljede.

#### **A** OPREZ

Ovaj simbol upozorava vas na opasnu situaciju. Ako tu situaciju ne izbjegnete, ona može dovesti do lakših ili srednje teških ozljeda.

#### **NAPOMENA**

Ovaj simbol sadrži informacije o postupcima i drugim činjenicama koje ne rezultiraju tjelesnim ozljedama.

### 1.1.2 Simboli za određenje vrste informacija i grafika

### Dozvoljeno

Označava postupke, procese ili radnje koje su dozvoljene

#### **Zabranjeno**

Označava postupke, procese ili radnje koje su zabranjene

#### **R** Saviet

Označava dodatne informacije

 $\blacksquare$ 

Referenca na sliku

Treba poštivati obavijest ili pojedinačni korak

1. , 2. , 3. Koraci radova

حطا Rezultat koraka rada

1, 2, 3, ... Broj pozicije

A, B, C, ... Prikazi

# <span id="page-4-0"></span>1.2 Dokumentacija

Sljedeće vrste dokumentacije dostupne su u odjeljku za preuzimanje na mrežnom mjestu Endress+Hauser (www.endress.com/downloads):

Za pregled opsega pridružene tehničke dokumentacije, pogledajte sljedeće:

- *W@M Preglednik uređaja* [\(www.endress.com/deviceviewer\)](https://www.endress.com/deviceviewer): Unesie serijski broj s natpisne pločice
- Aplikacija *Endress+Hauser Operations*: unesite serijski broj s pločice s oznakom tipa ili skenirajte 2-D kod matrice (QR kod) na natpisnoj pločici

# 1.3 Dodatna dokumentacija

### BA01578F

Upute za uporabu FMR20 HART

### TI01043K

Tehničke informacije RIA15

### BA01170K

Upute za uporabu RIA15

## 1.4 Registrirani zaštitni znak

### **HART®**

Registrirani zaštitni znak grupe FieldComm, Austin, Texas, SAD

#### Apple®

Apple, logo Apple, iPhone i iPod touch su zaštitni znakovi tvrtke Apple Inc., registrirane u SAD-u i drugim zemljama. Trgovina App Store je oznaka usluge marke Apple Inc.

### Android®

Android, Google Play i Google Play logo su zaštitni znakovi tvrtke Google Inc.

#### Bluetooth®

Znak i logo *Bluetooth®* su registrirani zaštitni znakovi tvrtke Bluetooth SIG, Inc. i bilo koja uporaba tih znakova od strane tvrtke Endress+Hauser je odobrena licencom. Drugi zaštitni znakovi i zaštitna imena pripadaju dotičnim vlasnicima.

# 2 Osnovne sigurnosne napomene

# 2.1 Zahtjevi za osoblje

Osoblje koje će provoditi ugradnju, puštanje u pogon, dijagnostiku i održavanje mora ispunjavati sljedeće uvjete:

- ‣ Školovano stručno osoblje: mora raspolagati s kvalifikacijom, koja odgovara toj funkciji i zadacima.
- ‣ Osoblje mora biti ovlašteno od strane vlasnika / operatora postrojenja.
- ‣ Upoznajte se sa saveznim / nacionalnim propisima.
- <span id="page-5-0"></span>‣ Prije početka rada: osoblje mora pročitati i razumjeti upute u priručniku i dodatne dokumentacije, kao i potvrde (ovisno o primjeni).
- ‣ Osoblje mora slijediti upute i pridržavati se općih pravila.

Osoblje mora za svoj rad ispuniti sljedeće uvjete:

- ‣ Vlastnik objekta-operator postrojenja mora uputiti i ovlastiti osoblje prema zahtjevima zadatka.
- ‣ Osoblje slijedi upute u ovom priručniku.

## 2.2 Upotreba primjerena odredbama

### Primjena i medij

Uređaj za mjerenje koji je opisan u ovim Uputama za uporabu je namijenjen za kontinuirano, bez kontaktno, mjerenje razine napunjenosti tekućina. Zbog radne frekvencije od otprilike 26 GHz, maksimalne izračene impulsne snage od 5.7 mW i prosječne izlazne snage od 0.015 mW, uporaba izvan zatvorenih, metalnih posuda je također dopuštena. Ako se koristi izvan zatvorenih posuda, uređaj se mora montirati u skladu s uputama u poglavlju "Instalacija". Rad uređaja ne predstavlja opasnost za zdravlje ili okoliš.

Uvažavanjem u "Tehničkim podacima" navedenih graničnih vrijednosti i u Uputama te dodatnoj dokumentaciji nabrojanih okvirnih uvjeta smije se primjenjivati uređaj za mjerenje samo za sliedeća mierenja:

- ‣ Mjerene veličine procesa: udaljenost
- ‣ Izračunate veličine procesa: volumen ili masa u spremnicima proizvoljnih oblika; protok kroz mjerne brane ili kanale (izračunato iz razine napunjenosti linearizacijom)

Kako bi se omogućilo da uređaj za mjerenje ostane u besprijekornom stanju za vrijeme rada potrebno je:

- $\blacktriangleright$  Koristite mjerni uređaj samo za medije na koje materijali koji su navlaženi procesom imaju odgovarajuću razinu otpora.
- ‣ Pridržavajte se graničnih vrijednosti (pogledajte "Tehnički podaci").

### Nepravilna uporaba

Proizvođač nije odgovoran za oštećenja nastala nepravilnim ili neprimjerenim korištenjem.

Razjašnjavanje graničnih slučajeva:

‣ U vezi s posebnim medijima i medijima koji se koriste za čišćenje, molimo kontaktirajte proizvođača. Endress+Hauser će vam rado pomoći u razjašnjavanju svojstava vlažnih materijala koji su otporni na koroziju, ali ne prihvaćaju nikakva jamstva ili odgovornosti.

#### Preostali rizici

Zbog prijenosa topline iz procesa kao i rasipanja snage unutar elektronike, temperatura kućišta elektronike i sklopova koji se u njoj nalaze može se povećati na 80 °C (176 °F) tijekom rada. Tijekom rada senzor može postići temperaturu koja je blizu temperature medija.

Moguća opasnost od opekotina zbog dodirivanja površina!

‣ U slučaju povećanih temperatura tekućine, osigurajte zaštitu od kontakta kako biste spriječili opekline.

### <span id="page-6-0"></span>2.3 Sigurnost na radu

Kod radova na uređaju i s uređajem:

‣ Potrebno je nositi potrebnu osobnu zaštitnu opremu sukladno nacionalnim propisima.

## 2.4 Sigurnost na radu

Opasnost od ozljeda!

- ‣ Upravljajte uređajem samo ako je u ispravnom tehničkom stanju, bez pogrešaka i kvarova.
- ‣ Osoba koja upravlja uređajem je odgovorna za neometani rad uređaja.

#### Područje ugroženo eksplozijama

Za uklanjanje opasnosti kod osoba ili objekta kada se uređaj koristi u području s odobrenjem (npr. zaštitu od eksplozije, sigurnost tlačnih posuda):

- ‣ Provjerite nazivnu pločicu kako biste potvrdili je li naručeni uređaj moguće staviti u namjeravanu uporabu u području s odobrenjem.
- ‣ Potrebno je uvažavati propise u zasebnoj dodatnoj dokumentaciji, koja je sastavni dio ovog priručnika.

# 2.5 Sigurnost proizvoda

Proizvod je konstruiran tako da je siguran za rad prema najnovijem stanju tehnike, provjeren je te je napustio tvornicu u besprijekornom stanju što se tiče tehničke sigurnosti. Proizvod ispunjava opće sigurnosne zahtjeve i zakonske zahtjeve.

### 2.5.1 CE oznaka

Mjerni sustav ispunjava pravne zahtjeve važećih EU direktiva. One su navedene u odgovarajućoj EU Izjavi o sukladnosti zajedno s primijenjenim standardima.

Postavljanjem CE oznake tvrtka Endress+Hauser potvrđuje uspješno testiranje uređaja.

#### 2.5.2 Sukladnost s EAC

Mjerni sustav udovoljava zakonskim zahtjevima važećih EAC smjernica. Navedeni su u odgovarajućoj EAC izjavi o sukladnosti zajedno s primijenjenim standardima.

Tvrtka Endress+Hauser potvrđuje uspješno testiranje uređaja postavljanjem oznake EAC.

# <span id="page-7-0"></span>3 Opis proizvoda

# 3.1 Dizajn proizvoda

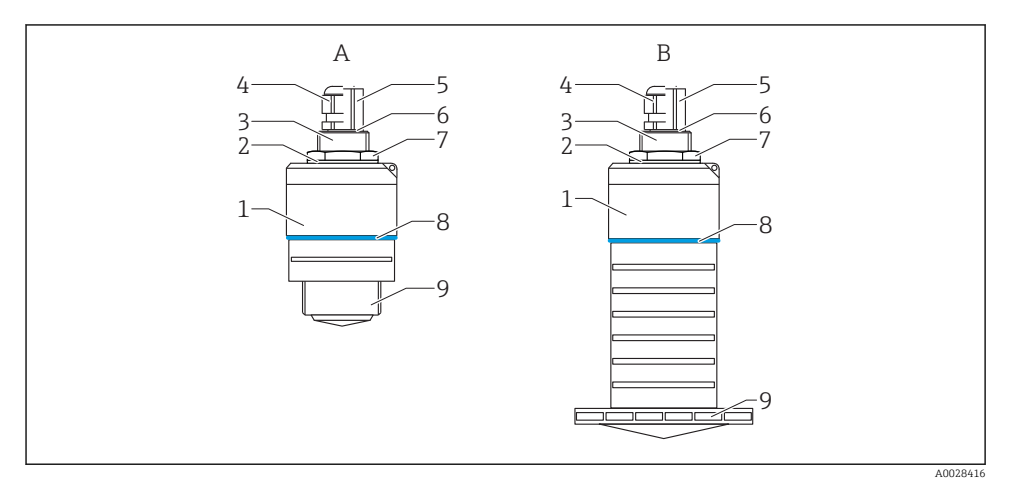

- *1 Dizajn proizvoda*
- *A Uređaj s antenom od 40 mm*
- *B Uređaj s antenom od 80 mm*
- *1 Kućište senzora*
- *2 Brtva*
- *3 Priključak procesa na stražnjoj strani*
- *4 Kabelska uvodnica*
- *5 Adapter za cijev*
- *6 O-prsten*
- *7 Kontra matica*
- *8 Prilagodni prsten*
- *9 Priključak procesa na prednjoj strani*

# 4 Preuzimanje robe i identifikacija proizvoda

## 4.1 Prihvaćanje robe

Tijekom prihvaćanja robe provjerite sljedeće:

- Je li kod narudžbe na dostavnici identičan s kodom narudžbe na naljepnici na proizvodu?
- Je li roba neoštećena?
- Odgovaraju li podaci na pločici s oznakom tipa podacima narudžbe na dostavnici?
- Ako je potrebno (vidi pločicu s oznakom tipa): postoje li sigurnosne napomene (XA)?

Ako neki od ovih uvjeta nije ispunjen, obratite se prodajnom uredu proizvođača.

# <span id="page-8-0"></span>4.2 Identifikacija proizvoda

Sljedeće opcije dostupne su za identifikaciju mjernog uređaja:

- Podaci pločice s oznakom tipa
- Prošireni kod narudžbe s kodiranim specifikacijama uređaja na dostavnici
- ‣ Unesite serijski broj s natpisne pločice u *W@M Preglednik uređaja* ([www.endress.com/deviceviewer](http://www.endress.com/deviceviewer))
	- Prikazuju se sve informacije o mjernom uređaju i opsegu odgovarajuće tehničke dokumentacije.
- ‣ Unesite serijski broj s natpisne pločice u aplikaciju *Endress+Hauser Operations* ili koristite aplikaciju *Endress+Hauser Operations* da skenirate 2-D kod matrice (QR Code) koji se nalazi na natpisnoj pločici
	- Prikazuju se sve informacije o mjernom uređaju i opsegu odgovarajuće tehničke dokumentacije.

## 4.3 Adresa proizvođača

Endress+Hauser SE+Co. KG Hauptstraße 1 79689 Maulburg, Njemačka

Adresa pogona: Pogledajte natpisnu pločicu.

# <span id="page-9-0"></span>4.4 Natpisna pločica

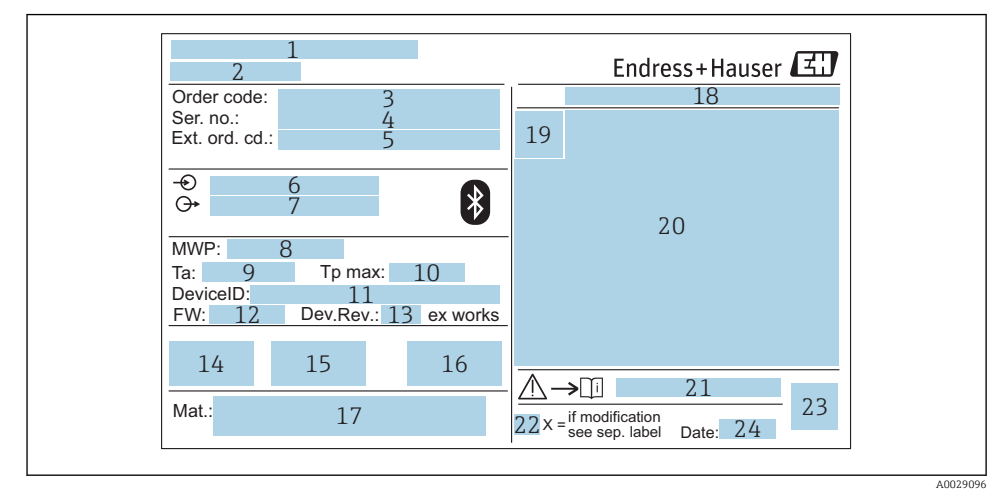

#### *2 Pločica s oznakom tipa uređaja Micropilot*

- *Adresa proizvođača*
- *Naziv uređaja*
- *Kod narudžbe*
- *Serijski broj (ser. no.)*
- *Prošireni kod narudžbe (ext. ord. cd.)*
- *Opskrbni napon*
- *Signalni izlazi*
- *Tlak procesa*
- *Dopuštena temperatura okoline (T<sup>a</sup> )*
- *Maksimalna temperatura procesa*
- *ID uređaja*
- *Verzija firmwarea (FW)*
- *Revizija uređaja (Dev.Rev.)*
- *CE oznaka*
- *Dodatne informacije o verziji uređaja (certifikati, odobrenja)*
- *Oznaka C*
- *Materijal u kontaktu s procesom*
- *Stupanj zaštite: npr. IP, NEMA*
- *Simbol certifikata*
- *Podaci bitni za certifikat i odobrenje*
- *Broj dokumenta sigurnosnih napomena: npr. XA, ZD, ZE*
- *22 Oznaka modifikacije*
- *23 2-D kod matrice (QR kod)*
- *24 Datum proizvodnje: godina, mjesec*

Do 33 znaka proširenog koda narudžbe mogu biti navedena na pločici s oznakom tipa. Ako prošireni kôd narudžbe sadrži dodatne znakove, one se ne mogu prikazati.

Međutim, cijeli prošireni kôd narudžbe također se može prikazati putem upravljačkog izbornika uređaja: parametar Extended order code 1 do 3

# <span id="page-11-0"></span>5 Ugradnja

# 5.1 Uvjeti za ugradnju

5.1.1 Vrste ugradnje

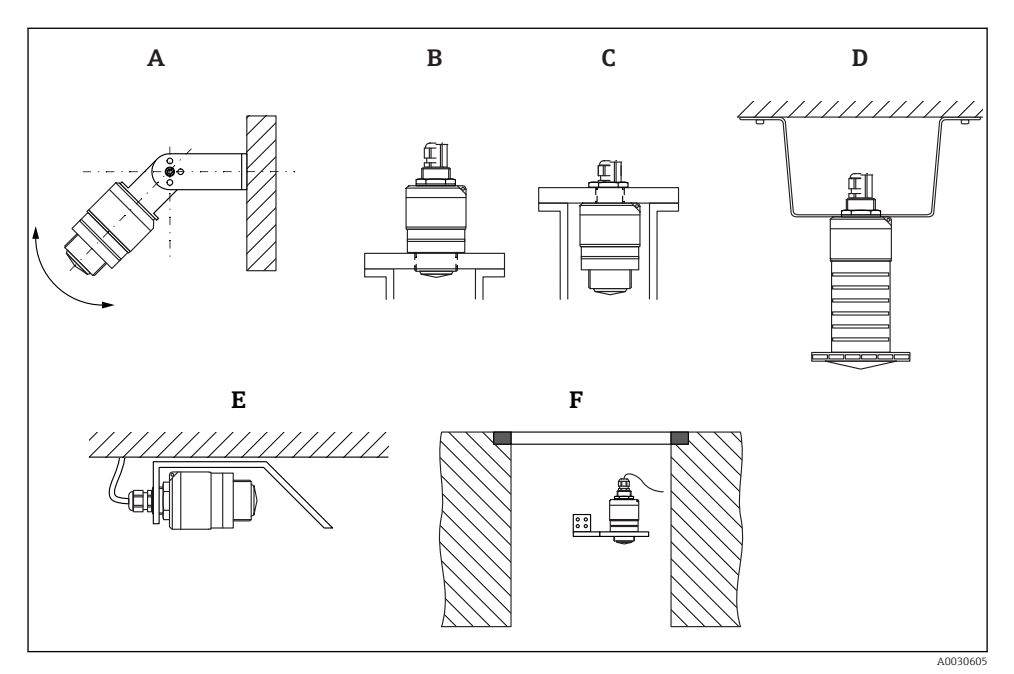

 *3 Ugradnja na zid, strop ili ugradnja u mlaznice*

- *A Ugradnja na zid ili strop, s mogućnošću prilagodbe*
- *B Ugradnja na prednji navoj*
- *C Ugradnja na stražnji navoj*
- *D Ugradnja u strop s kontra maticom (uključeno u isporuku)*
- *E Vodoravna instalacija u skučenim prostorima (kanalizacijsko okno)*
- *F Montaža osovine na zid*

### Oprez!

- Kabeli senzora nisu projektirani kao potporni kabeli. Nemojte ih koristiti za namjene ovjesa.
- Uređaj uvijek koristite u okomitom položaju u primjenama slobodnog prostora.

### 5.1.2 Ugradnja u mlaznice

Antena bi se trebala nalaziti izvan mlaznice radi optimalnog mjerenja. Unutrašnjost mlaznice mora biti glatka i ne smije imati rubove ili zavarene spojeve. Rub mlaznice mora biti zaobljen ako je moguće.

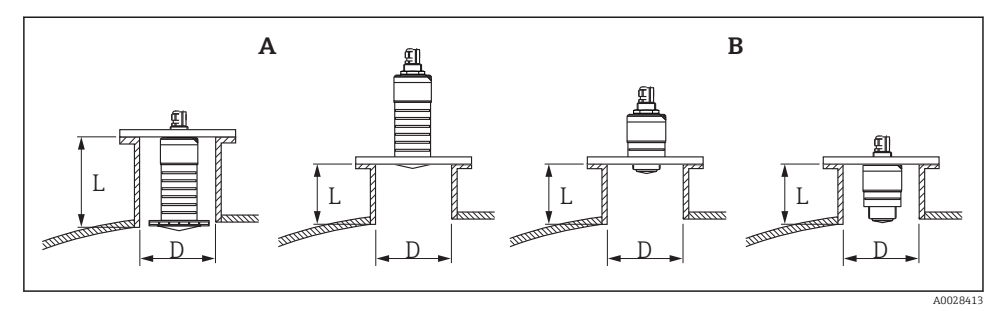

- *4 Ugradnja u mlaznice*
- *A 80 mm (3 in) antena*
- *B 40 mm (1.5 in) antena*

Maksimalna dužina mlaznice L ovisi o promjeru mlaznice D.

Imajte na umu granice promjera i duljinu mlaznice.

#### 80 mm (3 in) antena, ugradnja unutar mlaznice

- D: min. 120 mm (4.72 in)
- L: maks. 205 mm  $(8.07 \text{ in}) + D \times 4.5$

### 80 mm (3 in) antena, ugradnja izvan mlaznice

- D: min. 80 mm (3 in)
- $\blacksquare$  L: maks. D  $\times$  4.5

#### 40 mm (1.5 in) antena, ugradnja izvan mlaznice

- D: min. 40 mm (1.5 in)
- $\blacksquare$  L: maks.  $D \times 1.5$

#### 40 mm (1.5 in) antena, ugradnja unutar mlaznice

- D: min. 80 mm (3 in)
- L: maks. 140 mm  $(5.5 \text{ in}) + D \times 1.5$

#### 5.1.3 Položaj za ugradnju na posudu

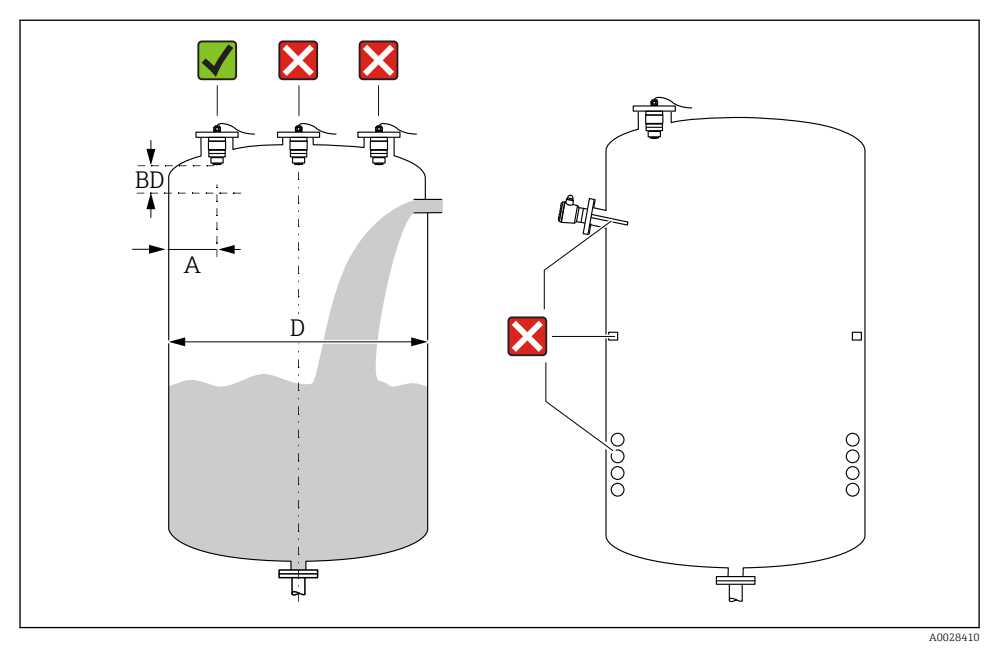

 *5 Položaj ugradnje na posudu*

- Ako je moguće ugradite senzor tako da je njegov niži kraj projektiran u posudu.
- Preporučena udaljenost A zid vanjski rub mlaznice:  $\sim \frac{1}{6}$  promjera posude D. Ni pod kojim se uvjetima uređaj ne smije montirati bliže 15 cm (5.91 in)do zida posude.
- Ne postavljajte senzor u sredinu posude.
- Izbjegavajte mjerenja kroz zavjesu za punjenje.
- Izbjegavajte opremu poput graničnih prekidača, senzora za temperaturu, prigušivača, zavojnica za grijanje itd.
- Signali se ne procjenjuju unutar Blocking distance (BD). Stoga se mogu koristiti kako bi savladali utjecajne signale (npr. utjecaju kondenzata) u blizini antene. Automatska Blocking distance od najmanje 0.1 m (0.33 ft) je standardno konfigurirana. Međutim, to se može prepisati ručno (0 m (0 ft) je također dopušteno). Automatsko računanje:

Blocking distance =  $Empty$  calibration - Full calibration - 0.2 m (0.656 ft).

Svaki put kada se napravi novi unos u parametar Empty calibration ili parametar Full calibration, parametar Blocking distance automatski se ponovno izračunava pomoću ove formule.

Ako je rezultat izračuna vrijednost < 0.1 m (0.33 ft), Blocking distance 0.1 m (0.33 ft) će se i dalje koristiti.

### 5.1.4 Poravnanje uređaja za ugradnju na posudu

- Postavite antenu vertikalno površini proizvoda.
- Poravnajte omču s montažnim jezičkom koliko je moguće prema stijenci spremnika.

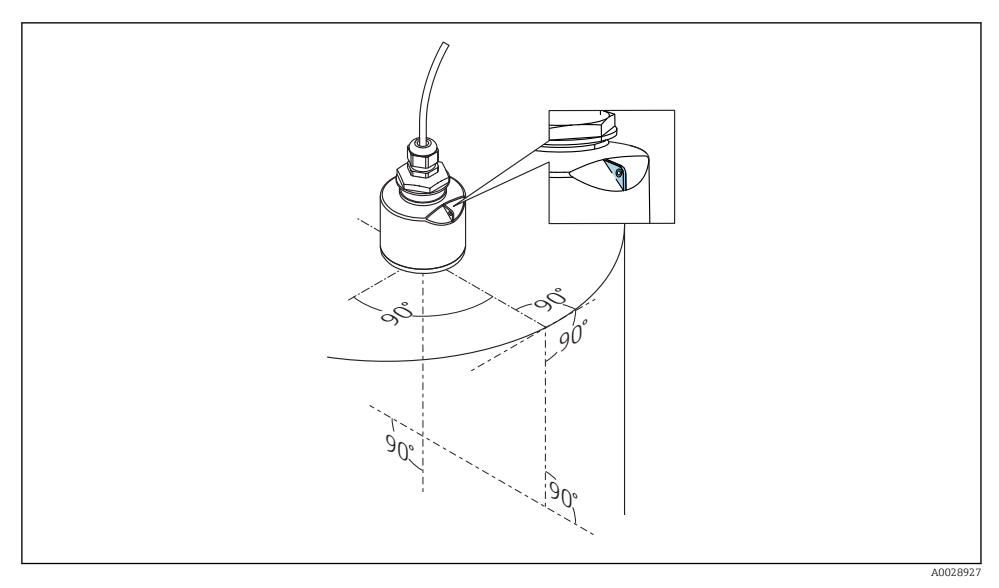

 *6 Poravnanje uređaja za ugradnju na posudu*

### 5.1.5 Kut svjetlosnog snopa

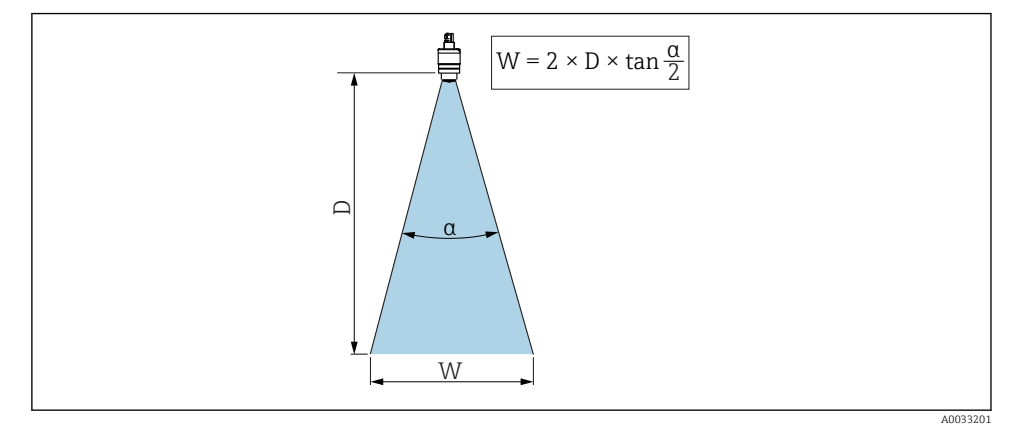

 *7 Odnos između kuta svjetlosnog snopa α, udaljenost D i širine svjetlosnog snopa promjera W*

Kut svjetlosnog snopa je određen kao kut  $\alpha$ , na kojem gustoća snage radarskih valova postiže pola vrijednosti maksimalne gustoće snage (3 dB širina). Mikrovalovi se također emitiraju izvan signala svjetlosnog snopa i može se reflektirati na interferirajuće instalacije.

Promjer svjetlosnog snopa W kao funkcija kuta svjetlosnog snopa  $\alpha$  i udaljenost D.

40 mm (1.5 in) antena, α 30 °  $W = D \times 0.54$ 

40 mm (1.5 in) antena s cijevi za zaštitu od poplavljivanja, α 12 °  $W = D \times 0.21$ 

80 mm (3 in) antena s ili bez cijevi za zaštitu od poplavljivanja, α 12 °  $W = D \times 0.21$ 

### 5.1.6 Mjerenje u plastičnim posudama

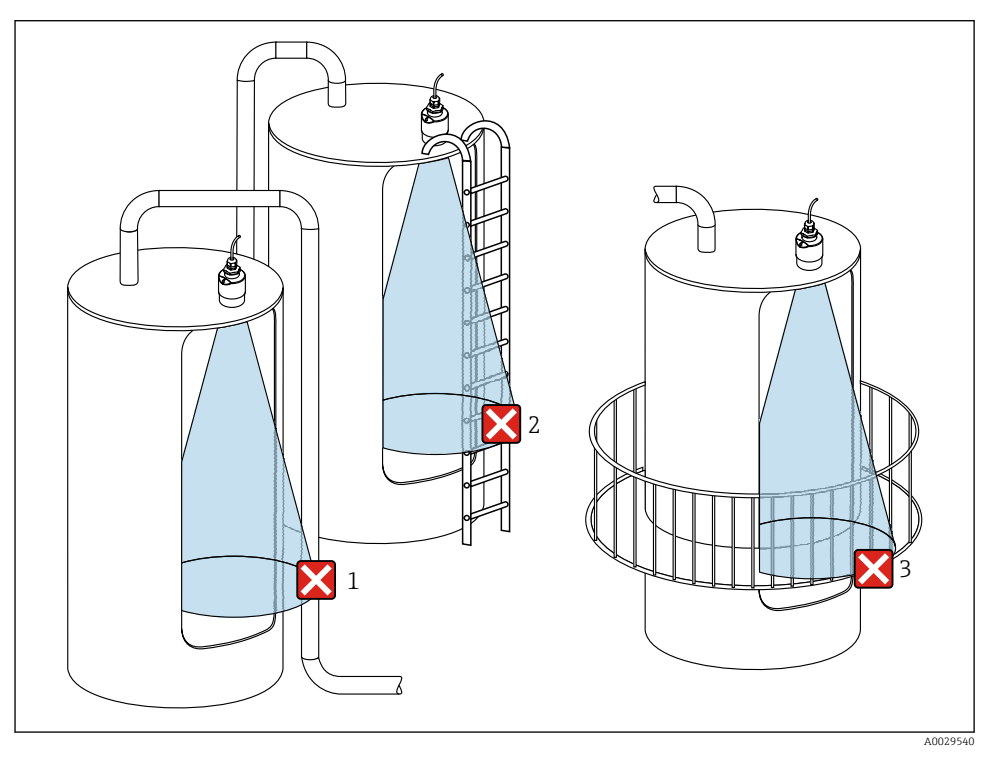

 *8 Mjerenje u plastičnoj posudi s metalnom, ometajućom instalacijom izvan posude*

- *1 Cijevi, cjevovod*
- *2 Ljestve*
- *3 Rešetka, ograda*

Ako je vanjska stijenka posude napravljena od nevodljivog materijala (npr. GFR), mikrovalovi se također mogu reflektirati ometanjem instalacija izvan posude.

Provjerite da u signalnom svjetlosnom snopu nema nikakvih ometajućih instalacija od provodnog materijala (za informacije o izračunavanju promjera širine snopa vidi odjeljak kuta snopa).

Za dodatne informacije obratite se proizvođaču.

### 5.1.7 Zaštitna hauba

Za vanjsku uporabu se preporučuje zaštitna hauba.

Zaštitna hauba se može naručiti kao dodatna oprema ili zajedno s uređajem putem strukture proizvoda "Priloženi pribor".

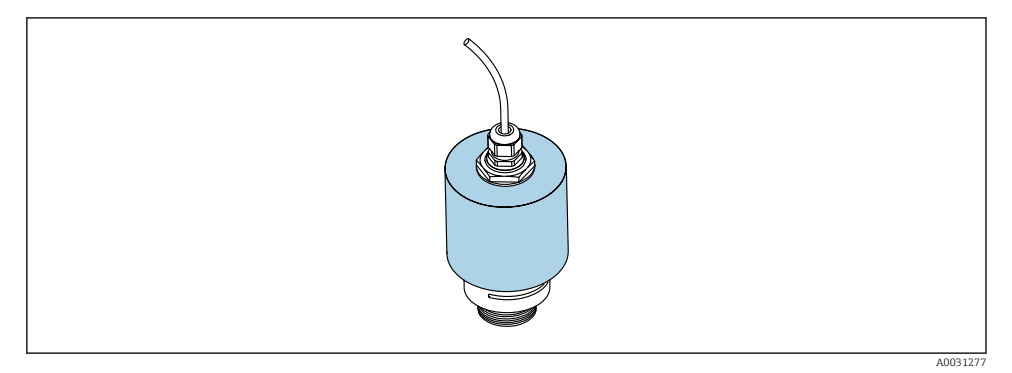

 *9 Zaštitna hauba, npr. s antenom od 40 mm (1,5 ")*

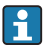

Senzor nije potpuno pokriven zaštitnom haubom.

### 5.1.8 Korištenje cijevi za zaštitu od poplava

Cijev za zaštitu od poplavljivanja osigurava da senzor mjeri maksimalnu razinu čak i ako je potpuno poplavljen.

U instalacijama slobodnog polja i / ili u primjenama gdje postoji opasnost od poplava, mora se koristiti cijev za zaštitu od poplavvljivanja.

Cijev za zaštitu od poplavljivanja može se naručiti kao dodatna oprema ili zajedno s uređajem putem strukture proizvoda "Priloženi pribor".

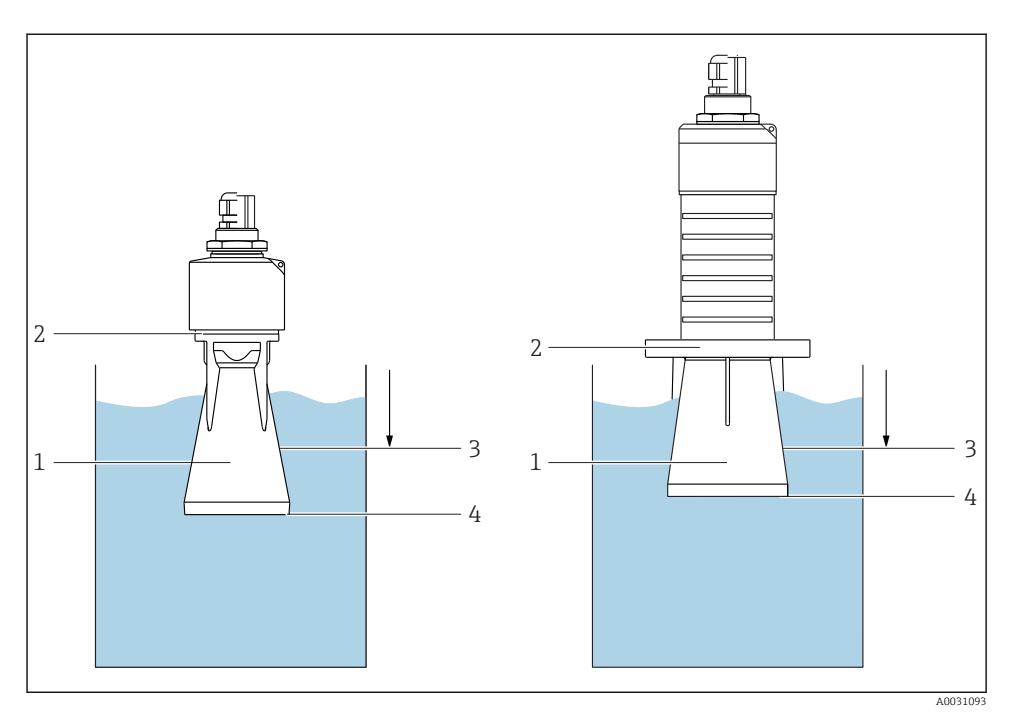

 *10 Funkcija cijevi za zaštitu od poplavljivanja*

- *1 Zračni džep*
- *2 O-prsten (EPDM) brtva*
- *3 Blocking distance*
- *4 Maks. razina*

Cijev je vijčano pričvršćena izravno na senzor i brtvi sustav O-prstena tako da ne propušta zrak. U slučaju poplave, zračni džep koji se razvija u cijevi u cijevi osigurava mjerenje maksimalne razine na kraju cijevi. Zbog toga što je Blocking distance unutar cijevi, višestruki eho se ne analizira.

#### Konfiguracijski parametri za cijev za zaštitu od poplavljivanja

#### Konfiguriranje blokirne udaljenosti uporabom cijevi za zaštitu od poplavljivanja

- ‣ Navigirajte do: Main menu → Setup → Advanced setup → Blocking distance
	- $\rightarrow$  Unesite 100 mm (4 in).

#### Izvršite mapiranje nakon što je instalirana cijev za zaštitu od poplava i konfigurirana udaljenost blokiranja

- 1. Navigirajte do: Setup  $\rightarrow$  Confirm distance
	- Usporedite udaljenost prikazanu s aktualnom vrijednosti kako biste započeli snimanje karte odjeka interferencije.
- 2. Navigirajte do: Setup  $\rightarrow$  Mapping end point
	- Ovaj parametar utvrđuje udaljenost do koje je potrebno snimiti novo mapiranje.
- 3. Navigirajte do: Setup  $\rightarrow$  Present mapping
	- Prikazuje udaljenost do koje je mapiranje već bilo snimljeno.

### 5.1.9 Instalacija s montažnom stezaljkom, namjestivom

Montažni nosač se može naručiti kao dodatna oprema ili zajedno s uređajem putem strukture proizvoda "Priloženi pribor".

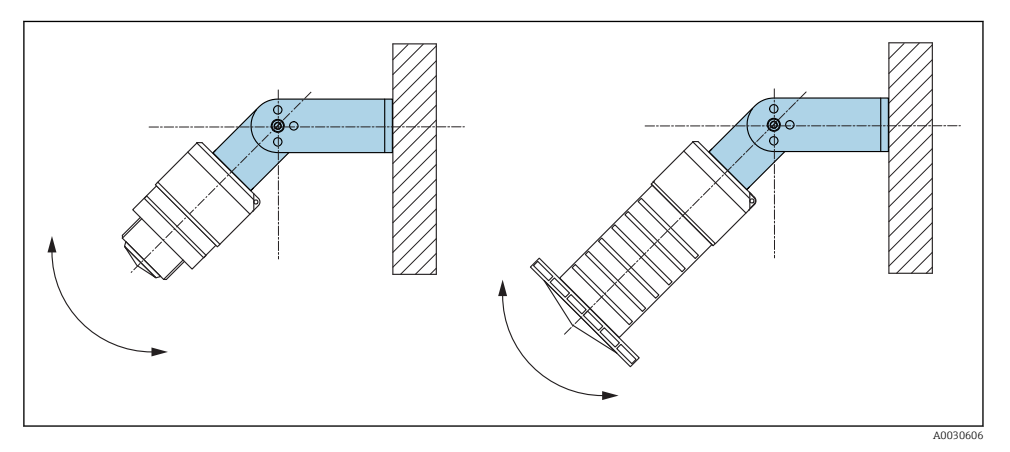

 *11 Instalacija s montažnom stezaljkom, namjestivom*

- Moguća je ugradnja na zid, strop.
- Upotrebom montažne stezaljke postavite antenu tako da je okomita površini proizvoda.

### **NAPOMENA**

#### Ne postoji vodljivi spoj između montažne stezaljke i kućišta transmitera.

Moguće elektrostatičko punjenje.

‣ Integrirajte montažnu stezaljku u lokalni potencijalni sustav za izjednačavanje.

#### 5.1.10 Ugradnja na konzolu, s pivotom

Konzola, zidni nosač i montažni okvir dostupni su kao dodatna oprema.

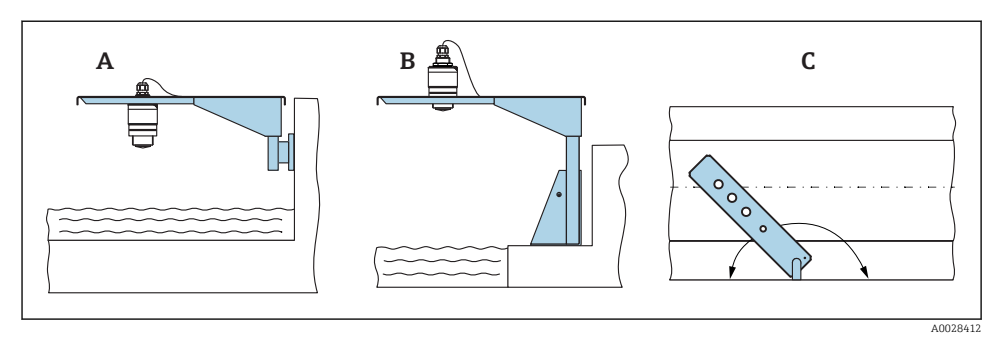

- *12 Ugradnja na konzolu, s pivotom*
- *A Konzola s zidnim nosačem*
- *B Konzola s montažnim okvirom*
- *C Konzola se može okretati (npr. kako bi se uređaj smjestio na sredinu žlijeba)*

### 5.1.11 Ugradnja vodoravnog nosača za kanalizacijska okna

Vodoravno ugradbeni nosač za kanalizacijska okna dostupan je kao dodatna oprema.

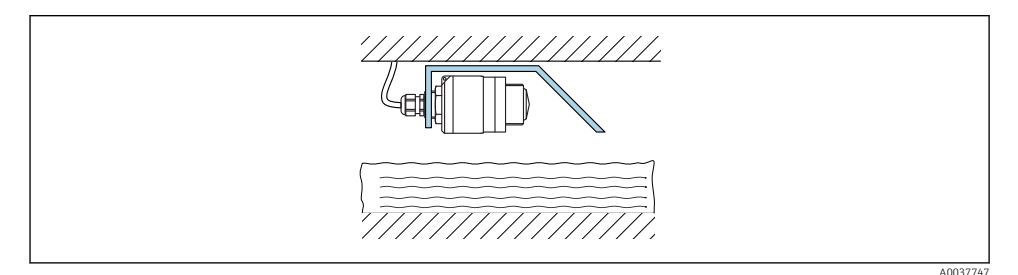

 *13 Ugradnja vodoravnog nosača za kanalizacijska okna*

### 5.1.12 Ugradnja u osovinu

Zakretni nosač za pričvršćivanje dostupan je kao dodatna oprema.

<span id="page-20-0"></span>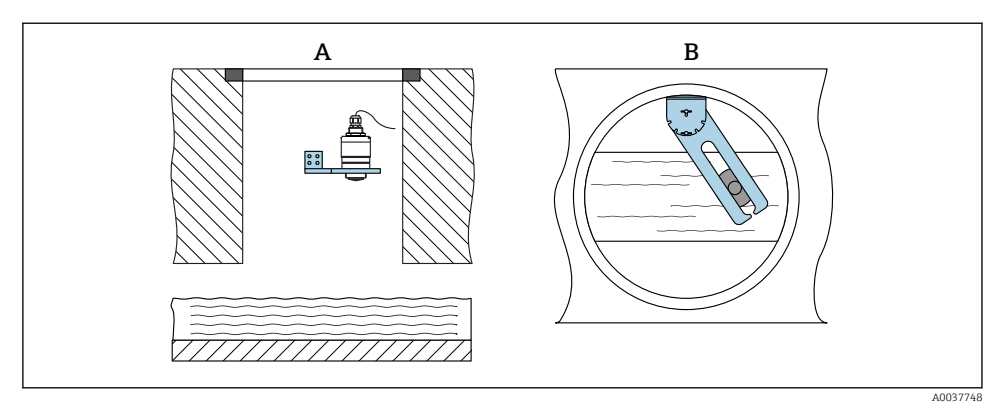

 *14 Ugradnja u osovinu, okretna i podesiva*

*A Ruka s zidnim nosačem*

*B Okretna i podesiva ruka (npr. za poravnavanje uređaja sa središtem kanala)*

# 5.2 Provjera nakon instalacije

Je li uređaj ili kabel neoštećen (vizualna kontrola)?

Je li uređaj dovoljno zaštićen od oborina i izravnog zračenja sunca?

 $\Box$  Je li uređaj propisno zaštićen?

# <span id="page-21-0"></span>6 Električni priključak

# 6.1 Raspored kabela

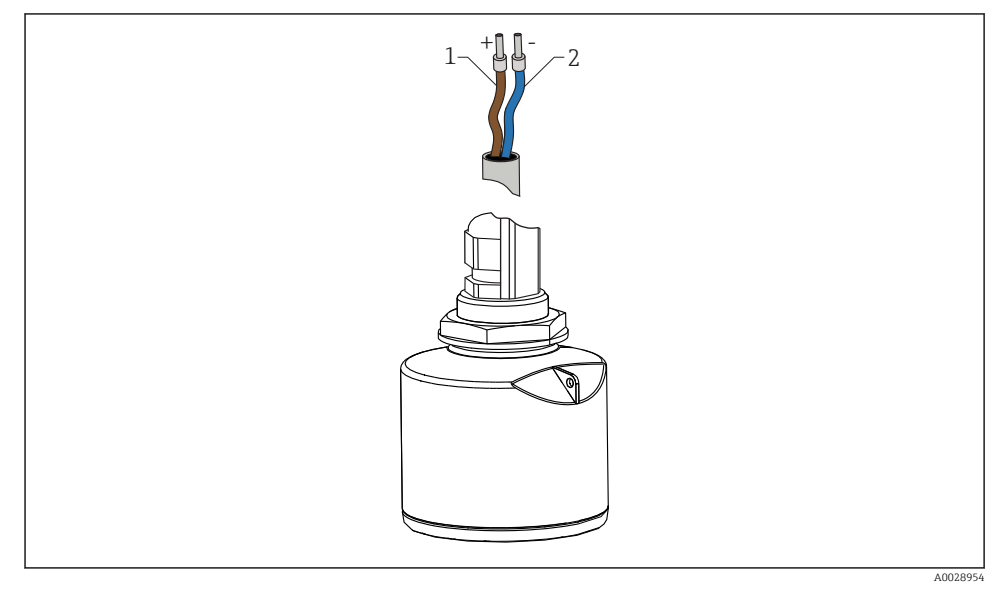

 *15 Raspored kabela*

- *1 Plus, smeđa žica*
- *2 Minus, plava žica*

# 6.2 Opskrbni napon

10.5 do 30  $V_{DC}$ 

Potrebna je vanjska opskrba naponom.

<span id="page-22-0"></span>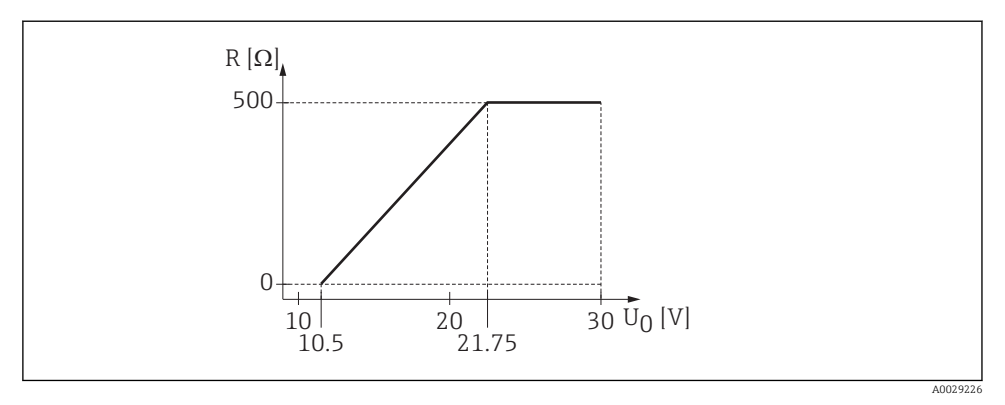

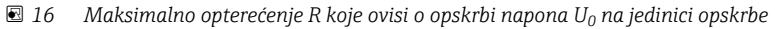

#### Rad baterije

*Bluetooth*® komunikacija bežične tehnologije senzora može se isključiti kako bi se povećao vijek trajanja baterije.

#### Izjednačenje potencijala

Nisu potrebna posebna mjerenja izjednačenja potencijala.

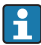

Različite jedinice za opskrbu naponom mogu se naručiti kao dodatna oprema od tvrtke Endress+Hauser.

### 6.3 Priključivanje uređaja

#### 6.3.1 4 do 20 mA Dijagram HART bloka

Spajanje uređaja s HART komunikacijom, izvorom napajanja i 4 do 20 mA zaslonom

<span id="page-23-0"></span>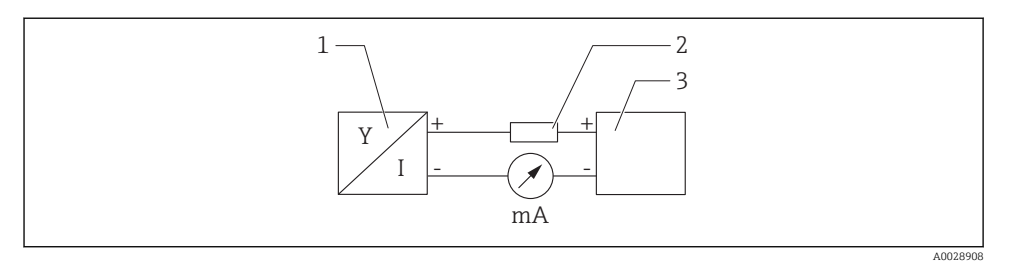

- *17 Blok dijagram HART priključka*
- *1 Uređaj s HART komunikacijom*
- *2 HART otpornik*
- *3 Opskrba naponom*

HART komunikacijski otpornik 250 Ω u signalnoj liniji je uvijek potreban u slučaju niske impedancije opskrbe naponom.

Pad napona koji je potrebno uvažiti je: Maks. 6 V za 250 Ω otpornik komunikacija

## 6.4 Povezivanje s RIA15

Opcije FMR20 veze s RIA15 (mogu se naručiti zajedno s uređajem) opisane su u Uputama za uporabu BA01578F.

# 6.5 Provjera nakon priključivanja

- □ Je li uređaj ili kabel neoštećen (vizualna kontrola)?
- Da li montirani kabeli imaju odgovarajuće otpuštanje naprezanja?
- $\Box$  Jesu li vijčani spojevi kabela pravilno zategnuti?
- $\Box$  Odgovara li opskrbni napon specifikacijama na natpisnoj pločici?
- $\Box$  Bez obrnute polarnosti, je li priključak pravilno postavljen?
- Je li uzet u obzir pad napona preko procesnog indikatora i komunikacijskog otpornika?

# 7 Upravljivost

### 7.1 Koncept upravljanja

- 4 do 20 mA, HART
- Izbornik upravljanja s kratkim objašnjenjima individualnih funkcija parametara u programu upravljanja
- Opcijski: SmartBlue (aplikacija) putem *Bluetooth*® bežične tehnologije

# <span id="page-24-0"></span>7.2 Upravljanje putem Bluetooth® bežične tehnologije

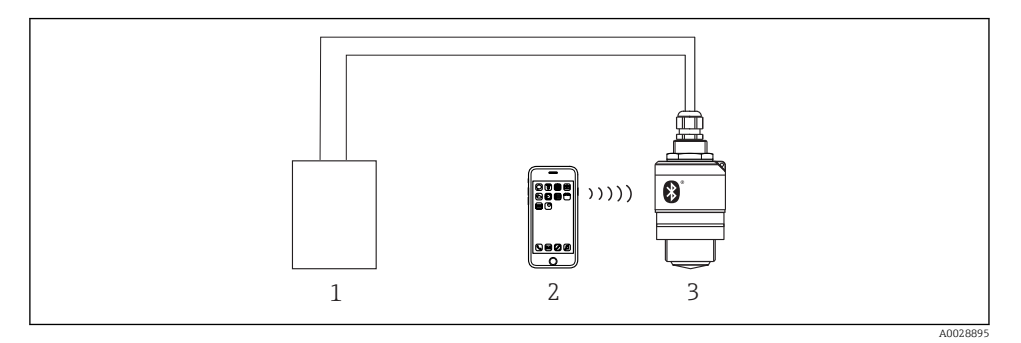

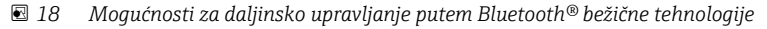

- *Jedinica za opskrbu naponom transmitera*
- *Pametni teleofn / tablet sa SmartBlue (aplikacijom)*
- *Transmiter s Bluetooth® bežičnom tehnologijom*

## 7.3 Putem HART protokola

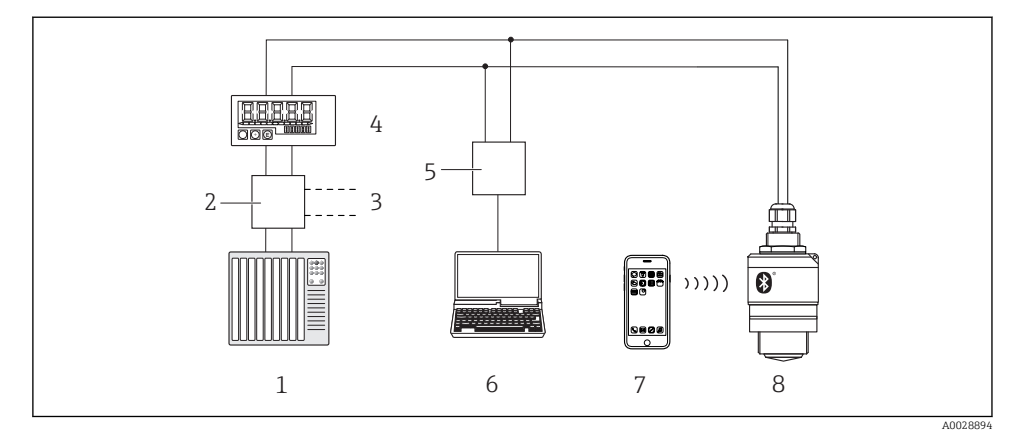

 *19 Opcije za daljinski rad putem HART protokola*

- *PLC (logički kontroler koji se može programirati)*
- *Jedinica za opskrbu naponom transmitera, npr. RN221N (s komunikacijskim otporom)*
- *Povezivanje za Commubox FXA195*
- *Pokazatelj procesa RIA15 s pogonom na petlje*
- *Commubox FXA195 (USB)*
- *Računalo s operativnim alatom (FieldCare, DeviceCare)*
- *Pametni telefon / tablet sa SmartBlue (aplikacijom)*
- *Transmiter s Bluetooth® bežičnom tehnologijom*

# <span id="page-25-0"></span>8 Sustav integracije putem HART protokola

# 8.1 Pregled datoteka s opisima uređaja

ID proizvođača 17 (0x11) ID vrste uređaja 44 (0x112c) HART specifikacija 7.0

# 8.2 Mjerne varijable putem HART protokola

Sljedeće mjerne vrijednosti su dodijeljene HART varijablama:

Primarna varijabla (PV) Razina linearizirana (PV)

Sekundarna varijabla (SV) Udaljenost (D)

Tercijarna varijabla (TV) Relativna amplituda odjeka (TV)

Kvartalna varijabla (QV) Temperatura (QV)

# 9 Puštanje u pogon i rad

Izvršite provjeru nakon instalacije i provjeru nakon priključenja prije puštanja u rad.

# 9.1 Puštanje u rad preko SmartBlue (aplikacija)

### 9.1.1 Zahtjevi uređaja

Puštanje u rad putem SmartBlue aplikacije moguće je samo ako uređaj ima mogućnost Bluetooth-a (Bluetooth modul instaliran u tvornici prije isporuke ili naknadna ugradnja).

### 9.1.2 Zahtjevi sustava SmartBlue

### Zahtjevi sustava SmartBlue

SmartBlue aplikacija je dostupna za preuzimanje s trgovine Google Play za uređaje sa sustavom Android i iz iTunes trgovine za iOS uređaje.

• Uređaji sa IOS:

iPhone 4S ili noviji od iOS 9; iPad 2 ili noviji od iOS 9; iPod touch 5. generacije ili noviji od iOS 9

• Uređaji s Android o.s.: Od Android 4,4 KitKat i *Bluetooth®* 4,0

### 9.1.3 Aplikacija SmartBlue

1. Skenirajte QR kôd ili unesite "SmartBlue" u polje za pretraživanje prodavnice aplikacija.

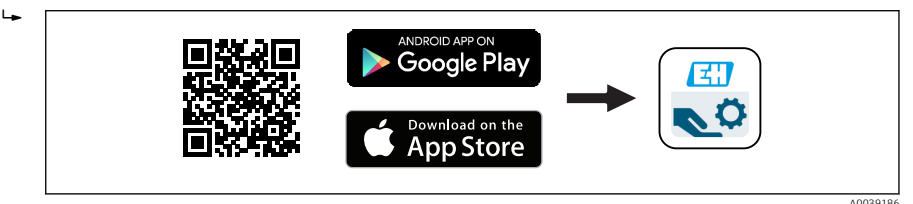

 *20 Poveznica za skidanje*

- 2. Pokrenite aplikaciju SmartBlue.
- 3. Odaberite uređaj s prikazanog popisa livelist.
- 4. Unesite podatke za prijavu:
	- Korisničko ime: admin Zaporka: serijski broj uređaja
- 5. Pritisnite ikonice za više informacija.

Nakon prve prijave, promijenite zaporku!

### 9.1.4 Prikaz krivulje omotača u SmartBlue-u

Krivulje omotača mogu se prikazati i snimiti u SmartBlue-u.

#### Uz krivulju omotnice prikazane su sljedeće vrijednosti:

- $\blacksquare$  D = udaljenost
- $\blacksquare$  L = razina
- $\bullet$  A = apsolutna amplituda
- Uz snimke zaslona, se sprema prikazani dio (funkcija zumiranja)
- S video sekvencama cijelo vrijeme se čuva cijelo područje bez funkcije zumiranja

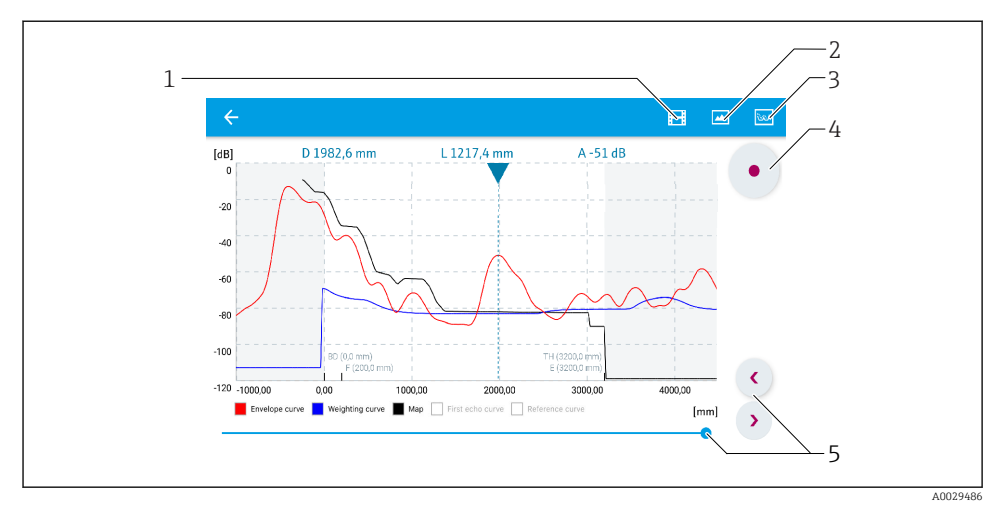

 *21 Prikaz krivulje omotnice (uzorak) u SmartBlue aplikaciji za Android*

- *Snimanje video zapisa*
- *Kreiranje fotografija zaslona*
- *Prikaži izbornik mapiranja*
- *Pokretanje / zaustavljanje snimanja videozapisa*
- *Pomaknite vrijeme na vremenskoj osi*

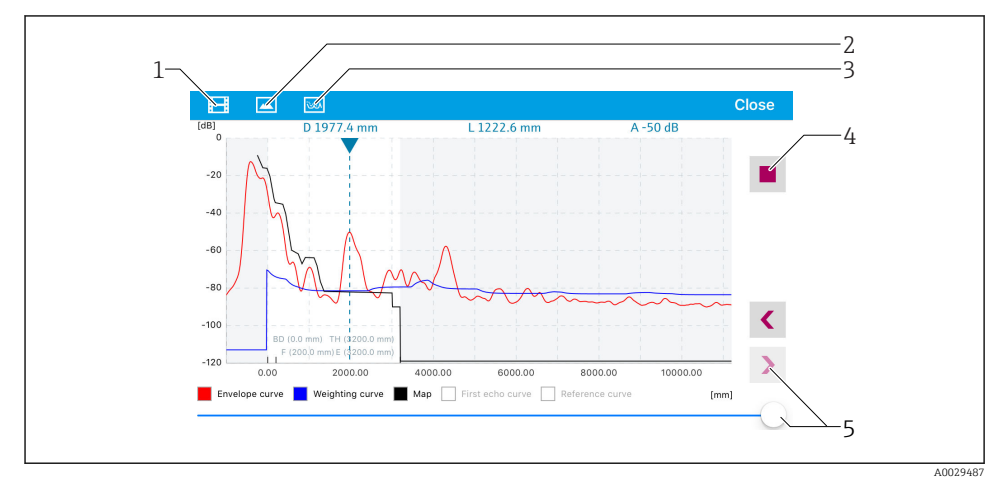

 *22 Prikaz krivulje omotnice (uzorak) u SmartBlue aplikaciji za iOS*

- *Snimanje video zapisa*
- *Kreiranje fotografija zaslona*
- *Prikaži izbornik mapiranja*
- *Pokretanje / zaustavljanje snimanja videozapisa*
- *Pomaknite vrijeme na vremenskoj osi*

## <span id="page-28-0"></span>9.2 Mjerenje razine konfiguracije putem operativnog softvera

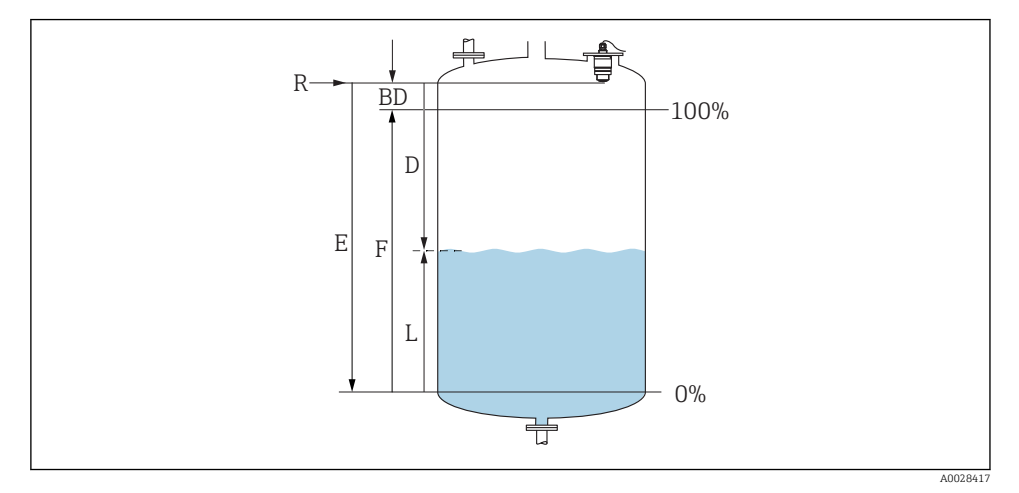

 *23 Parametri konfiguracije za razinu mjerenja u tekućinama*

- *R Referentna točka mjerenja*
- *D Distance*
- *L Level*
- *E Empty calibration (prazna kalibracija) (= nulta točka)*
- *F Full calibration (puna kalibracija) (= mjerni raspon)*
- *BD Blocking distance*

#### 9.2.1 Putem SmartBlue aplikacije

- 1. Navigirajte do: Setup  $\rightarrow$  Distance unit
	- Odaberite dužinu za računanje udaljenosti
- 2. Navigirajte do: Setup  $\rightarrow$  Empty calibration
	- Odredite praznu udaljenost E (udaljenost od referentne točke R do minimalne razine)
- 3. Navigirajte do: Setup  $\rightarrow$  Full calibration
	- $\rightarrow$  Odredite punu udaljenost F (raspon: maks. razina min. razina)
- 4. Navigirajte do: Setup → Distance
	- Pokazuje udaljenost D koja se trenutačno mjeri od referentne točke (donji rub prirubnice / posljednji navoj osjetnika) do razine
- 5. Navigirajte do: Setup  $\rightarrow$  Confirm distance
	- Usporedite udaljenost prikazanu s aktualnom vrijednosti kako biste započeli snimanje mape odjeka interferencije
- 6. Navigirajte do: Setup  $\rightarrow$  Mapping end point
	- Ovaj parametar utvrđuje udaljenost do koje je potrebno snimiti novo mapiranje
- <span id="page-29-0"></span>7. Navigirajte do: Setup → Present mapping
	- Prikazuje udaljenost do koje je mapiranje već bilo snimljeno
- 8. Setup  $\rightarrow$  Confirm distance
- 9. Navigirajte do: Setup → Level
	- Prikazuje se mjerena razina L
- 10. Navigirajte do: Setup  $\rightarrow$  Signal quality
	- Prikaz signala kvalitete analizirane razine eha

## 9.3 Konfiguriranje mjerenja protoka

Postupak konfiguriranja mjerenja protoka opisan je u Uputama za uporabu uređaja.

# 10 Dijagnoza i uklanjanje smetnji

## 10.1 Opće greške

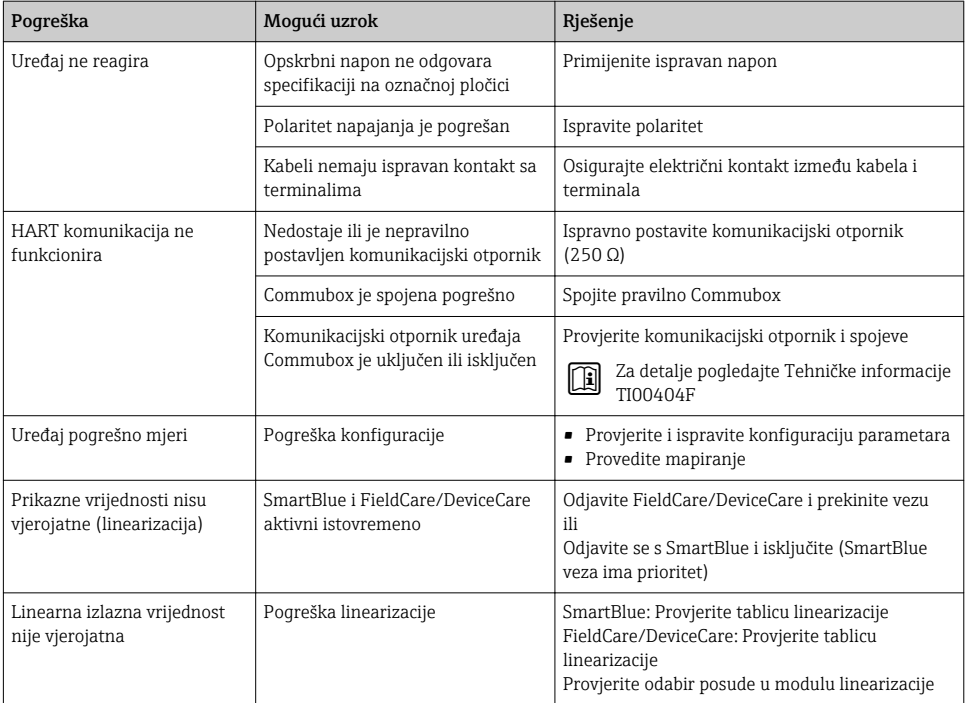

<span id="page-30-0"></span>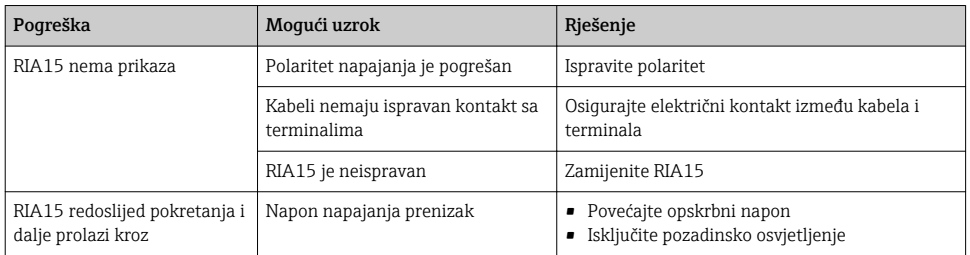

# 10.2 Pogreška - rad SmartBlue aplikacije

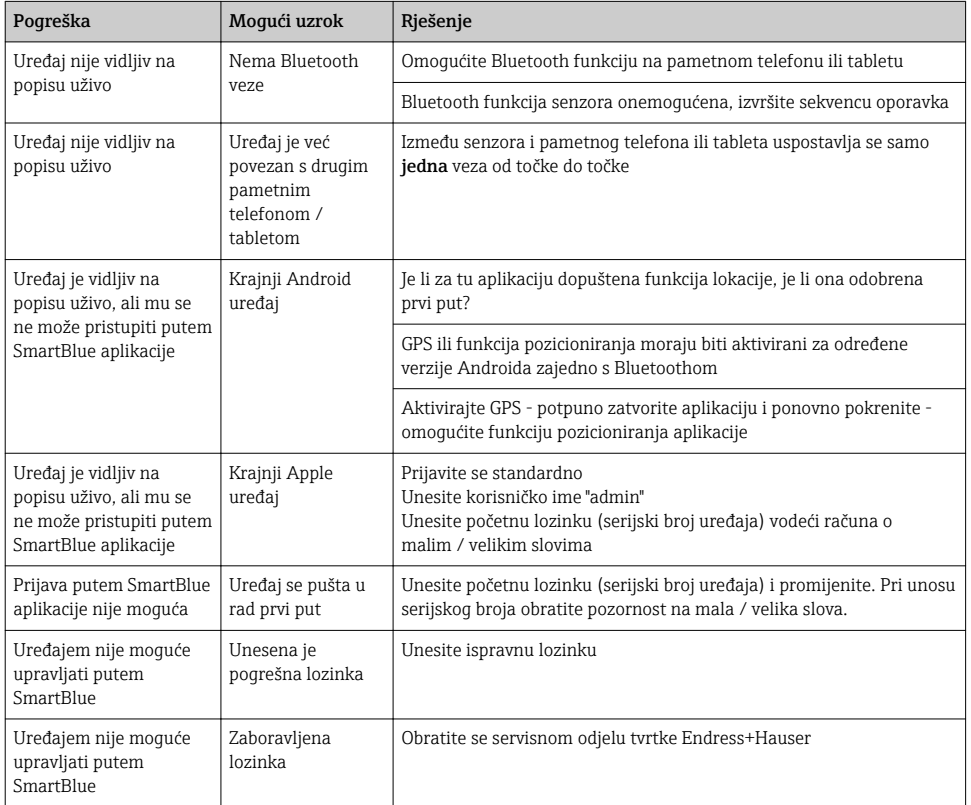

<span id="page-31-0"></span>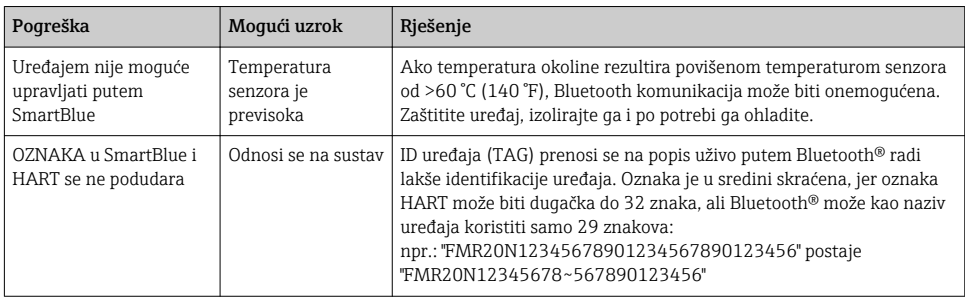

# 10.3 Dijagnostički događaj u operativnom alatu

Ako je u uređaju prisutan dijagnostički događaj, statusni signal se pojavljuje u gornjem lijevom statusnom području operativnog alata zajedno s odgovarajućim simbolom za razinu događaja u skladu s NAMUR NE 107:

- Failure (F)
- Function check (C)
- Out of specification (S)
- Maintenance required (M)

### Pozivanje mjera za ispravak

- ‣ Navigirajte do izbornik Diagnostics
	- U parametar Actual diagnostics dijagnostički događaj se prikazuje s tekstom događaja

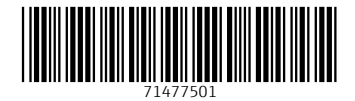

# www.addresses.endress.com

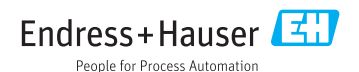